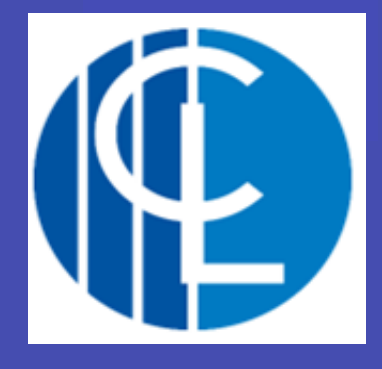

# An Introduction to Microsoft Teams

### What is Microsoft Teams?

- Online software that can be accessed anywhere on any device
- **Teams = Classes**
- A way for pupils to communicate with teachers
- Share files and work

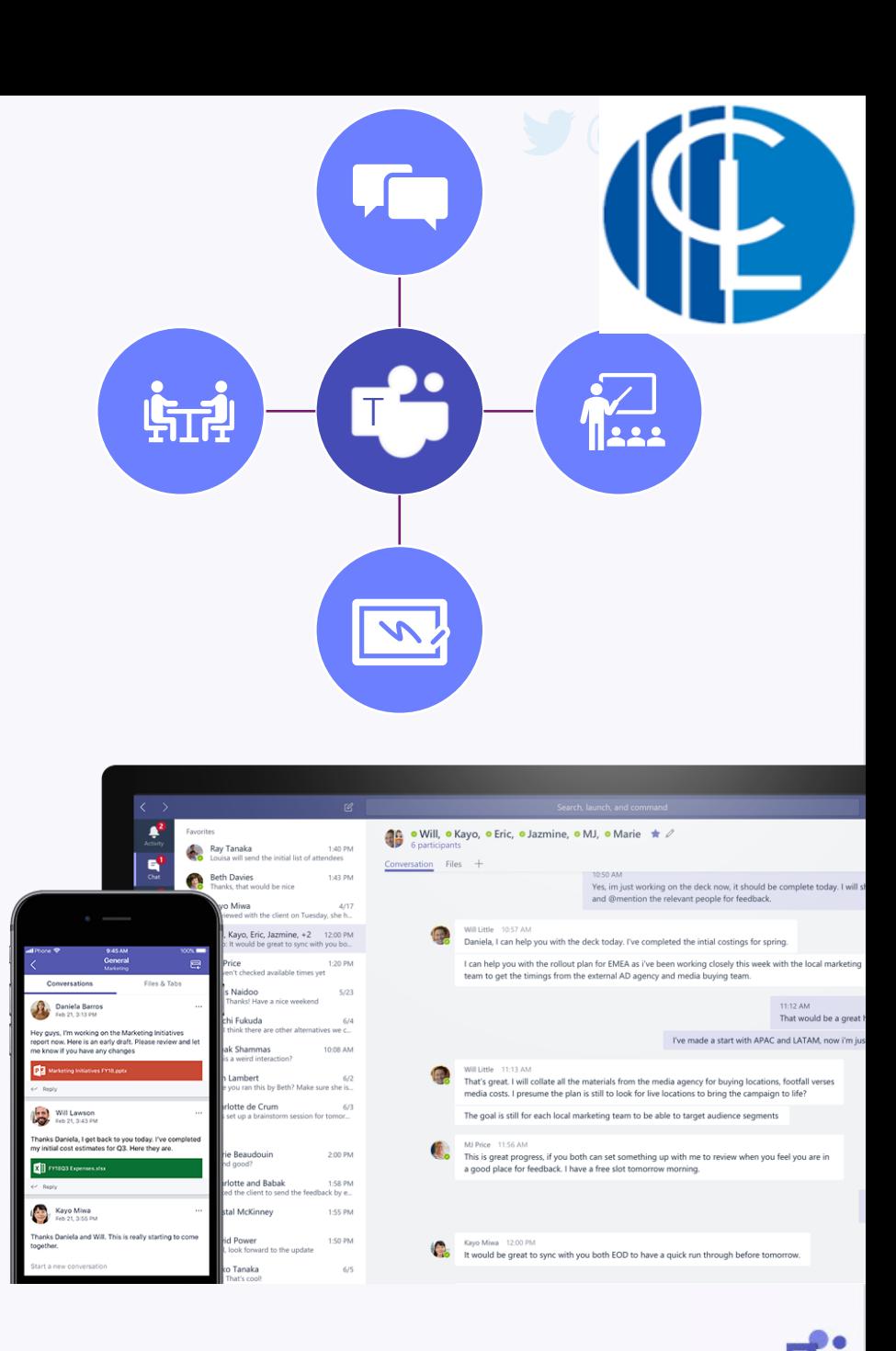

#### How to access Microsoft Teams

- Go to the Office 365 **Website**
- **Pupils can then log** in with their student Microsoft account (school username and password) and then select Teams

**The app can be** downloaded on many devices

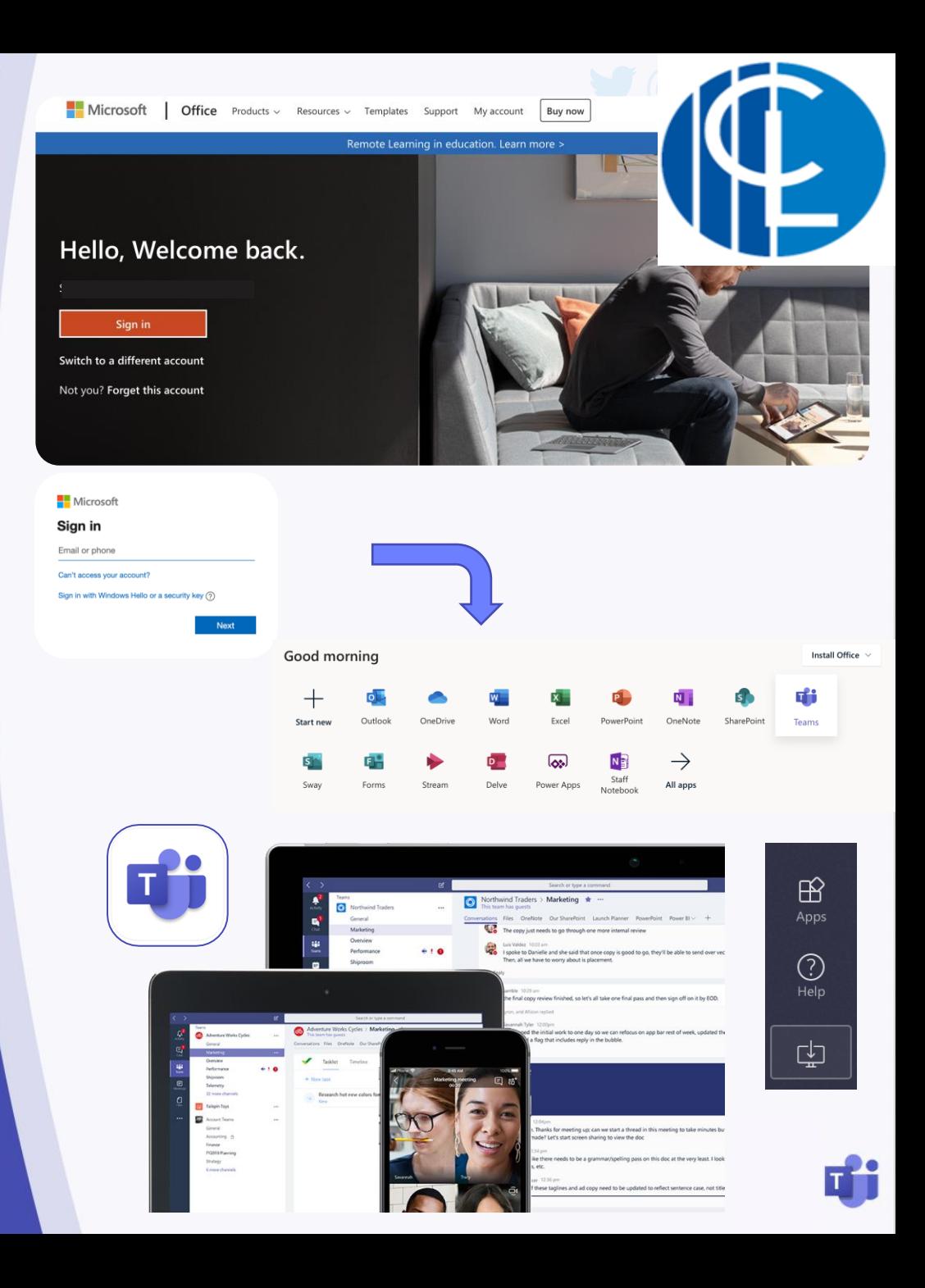

### What will pupils see?

- **A** grid of their different Teams
- A different Team for each of their classes
- **They will need to** click on the icon to open their team (class)

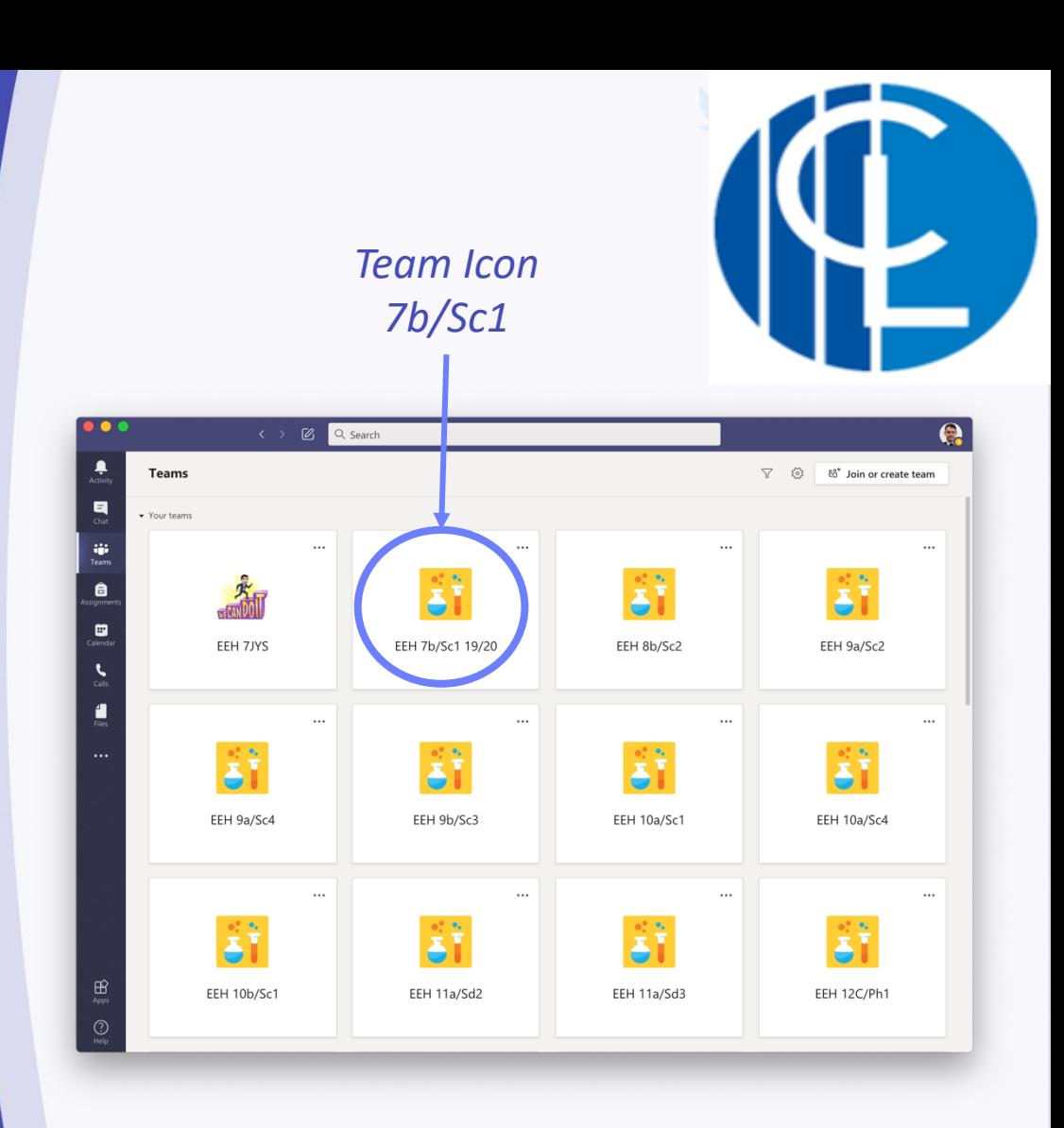

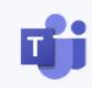

# Inside the Team

- **Each Team contains** different areas called Channels
- In each Channel there are different sections or 'Tabs'
- 'Posts' is like a big conversation where pupils can ask questions for help
- 'Files' is where the teacher will upload resources
- Assignments is where Tasks will be set

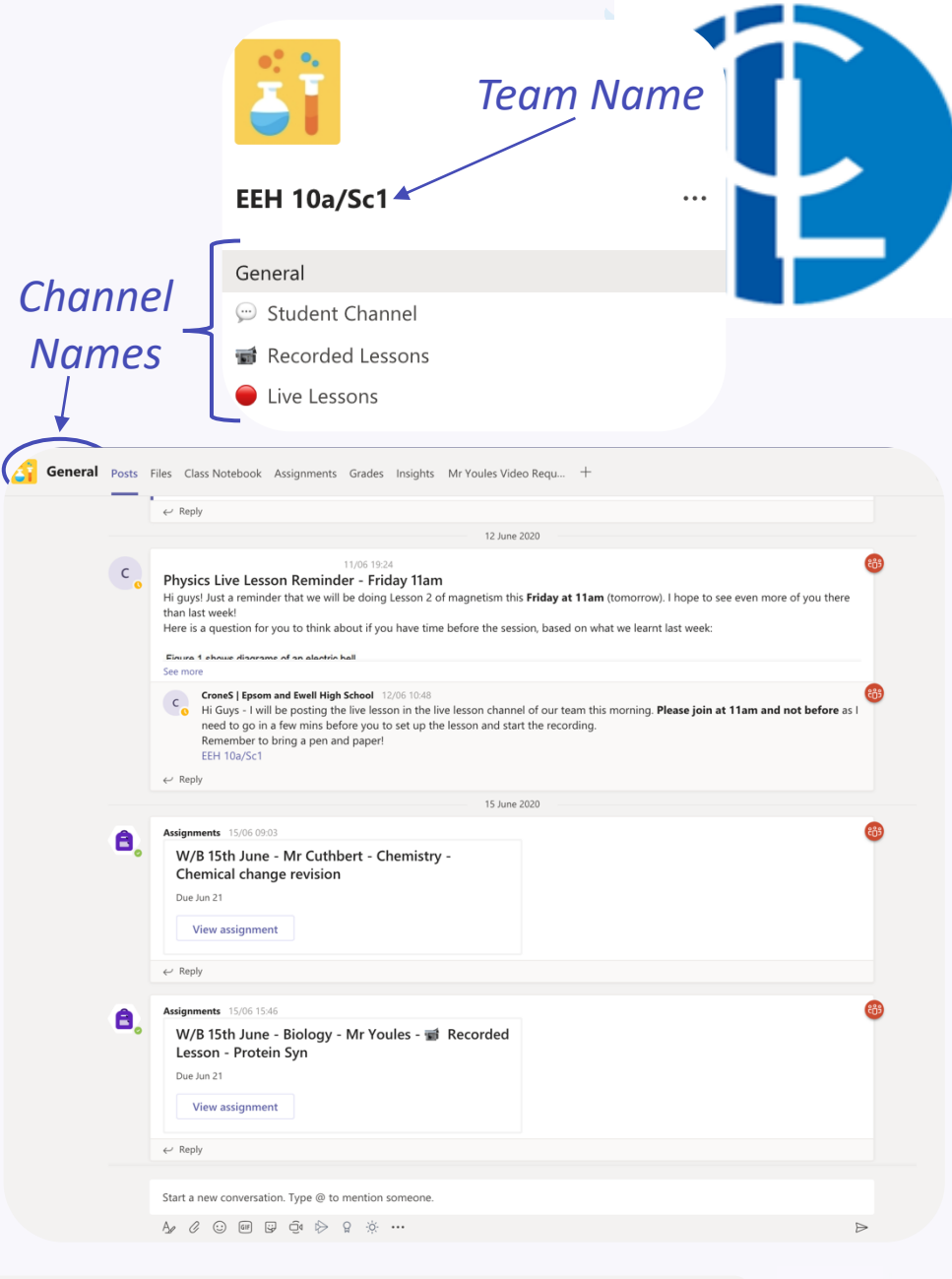

General **Posts** Files Class Notebook Assignments Grades School Email

#### Writing a post

- **If a pupil wants help,** they can ask their teacher a question
- **They can do this in** 'General' or in a 'Help' Channel
- If they @ their teacher they will get a notification.

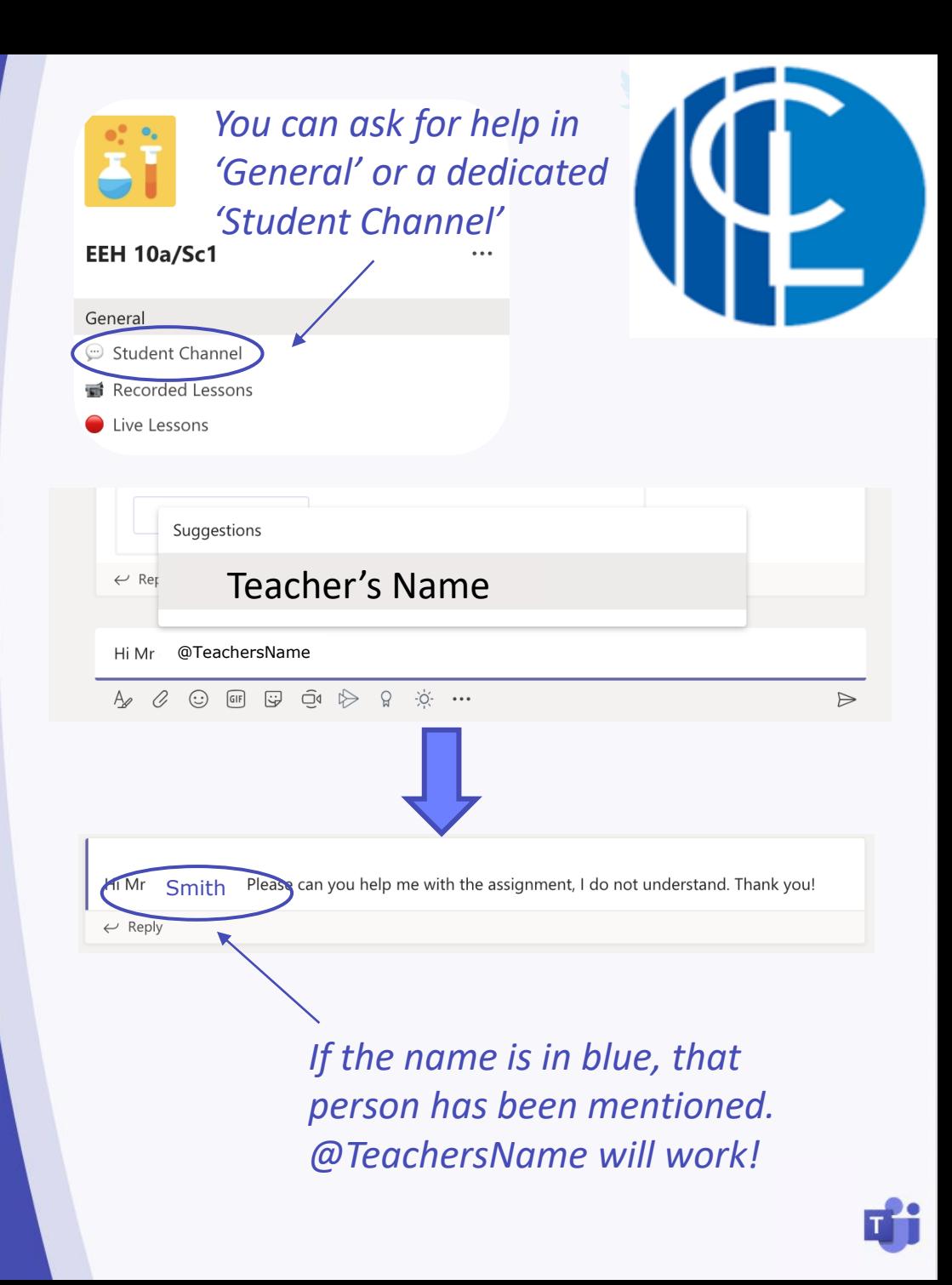

#### Files

**Inside the 'Files' Tab** the teacher will upload documents for pupils to use

**See the example on** the right

Pupils can even download it!

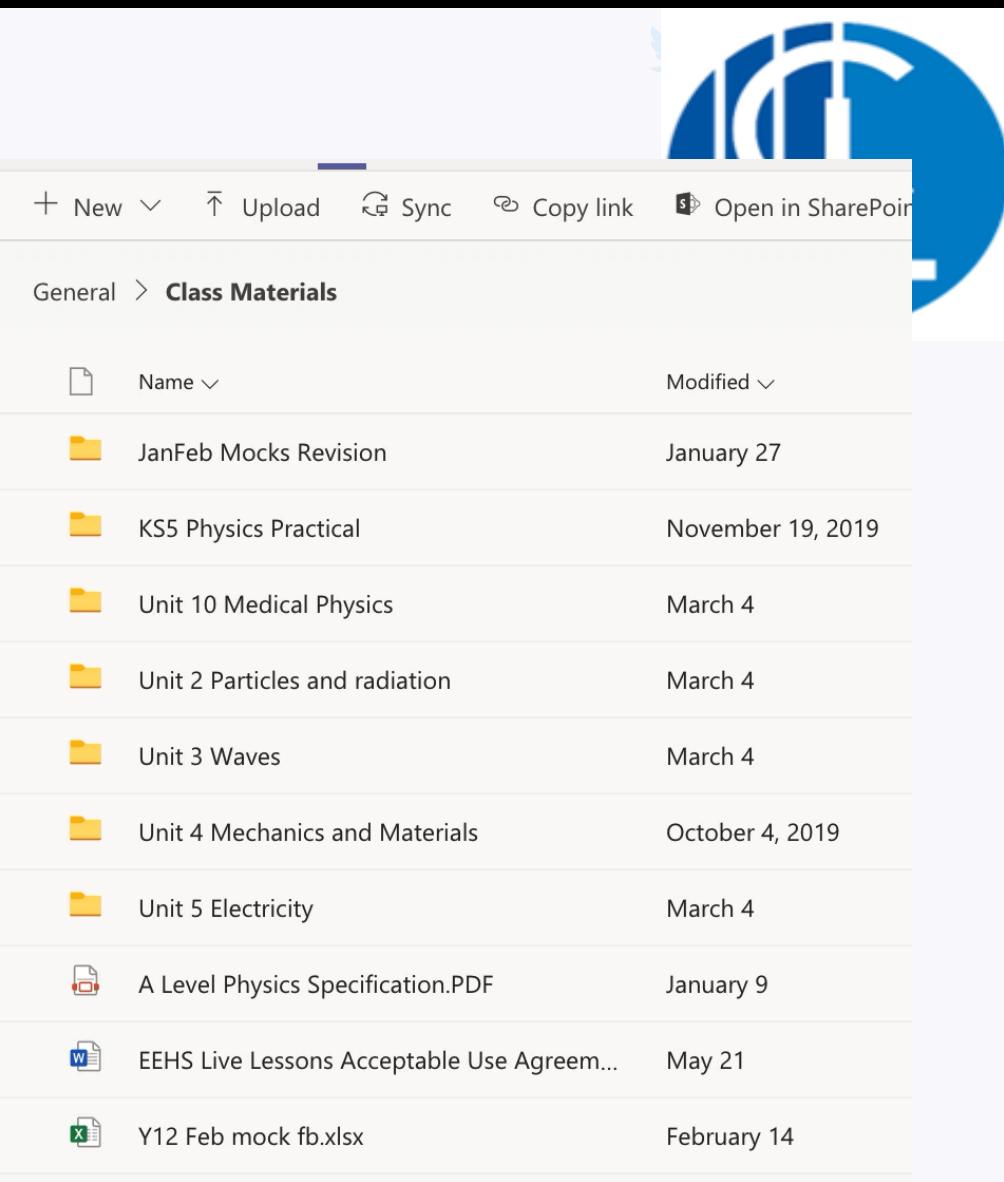

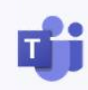

#### **Assignments**

When a pupil opens the 'Assignments' Tab they will see a list of set tasks

**They can click on an** assignment to see the instructions and

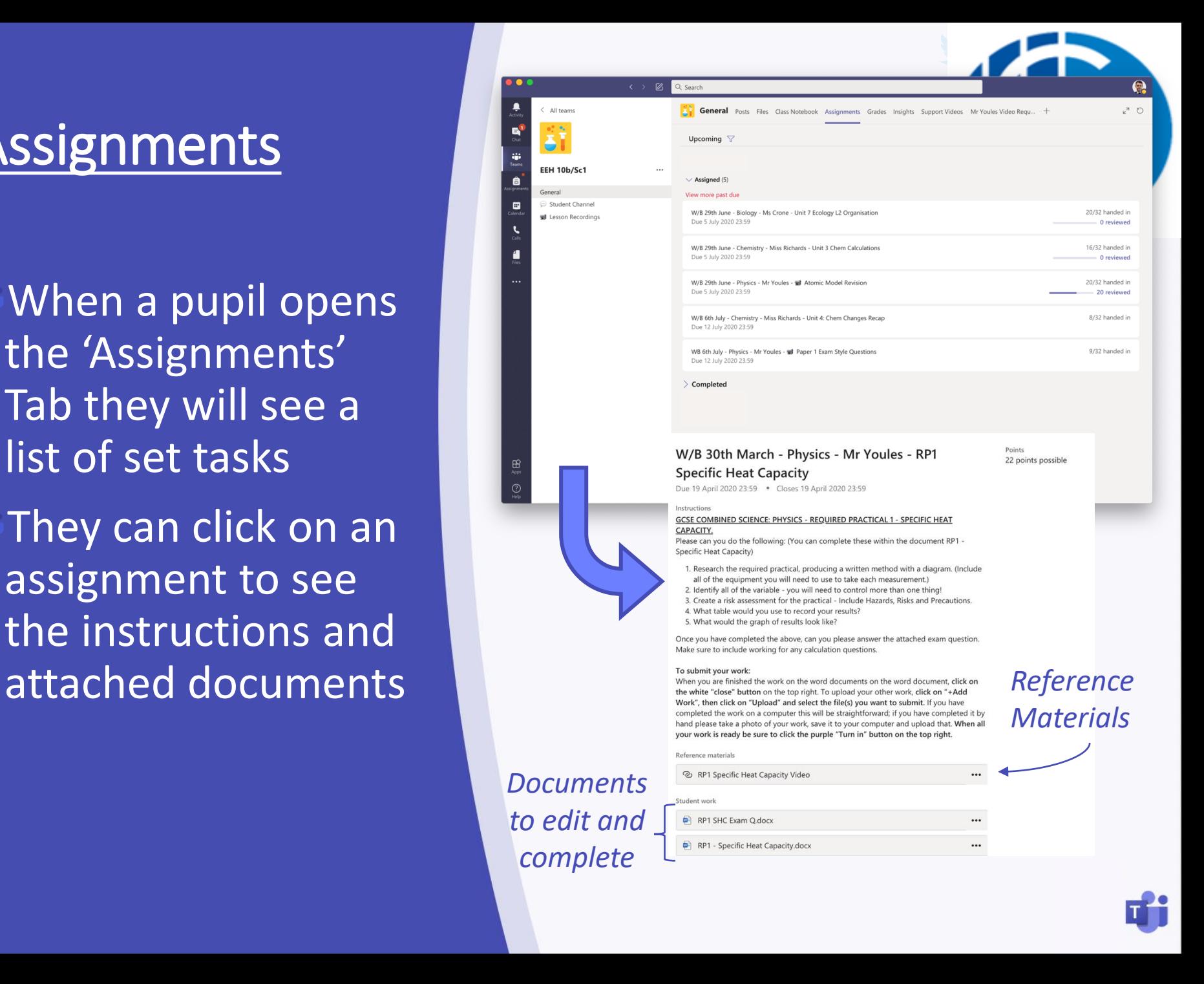

#### **Assignments**

#### Adding work to assignments

Pupils click on + Add Work

- **Choose the file to upload** to the assignment
- Often files will be uploaded which you can just click on and edit in Teams and then choose Edit Document

**The work will save itself!** 

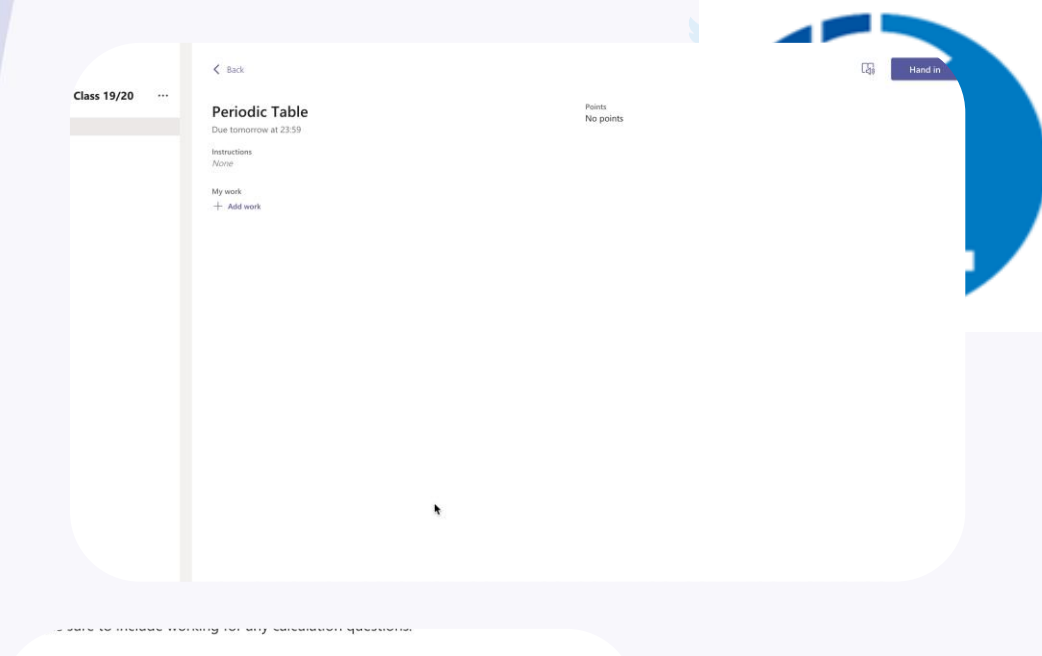

#### To submit your work:

When you are finished the work on the word documents on the word document, click on the white "close" button on the top right. To upload your other work, click on "+Add Work", then click on "Upload" and select the file(s) you want to submit. If you have completed the work on a computer this will be straightforward; if you have completed it by hand please take a photo of your work, save it to your computer and upload that. When all your work is ready be sure to click the purple "Turn in" button on the top right.

Reference materials

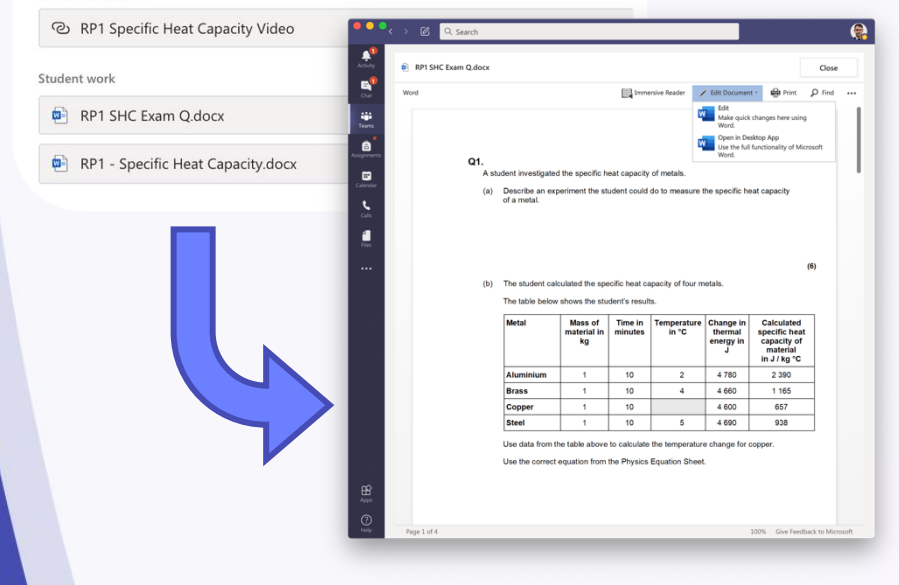

#### Assignments

#### Submitting work

**Pupils need to make** sure to click Turn In when they have uploaded all of their work!

**The page will clear** when everything is complete

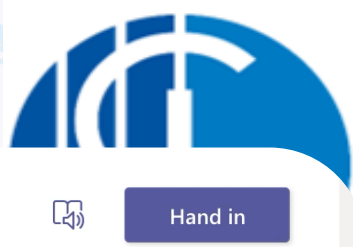

Points No points

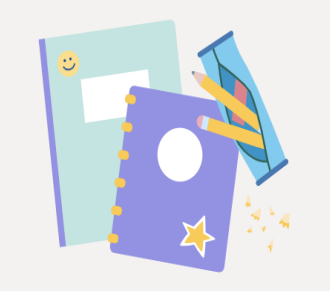

Nothing left to hand in. #winning

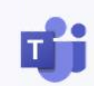

# **Notifications**

- Using Teams, pupils will get notifications for various reasons
- When a new assignment is posted, there will be an @ next to Teams
- **If their Teacher makes** an announcement, they will also get a notification
- When work is returned there will be a dot by Assignments

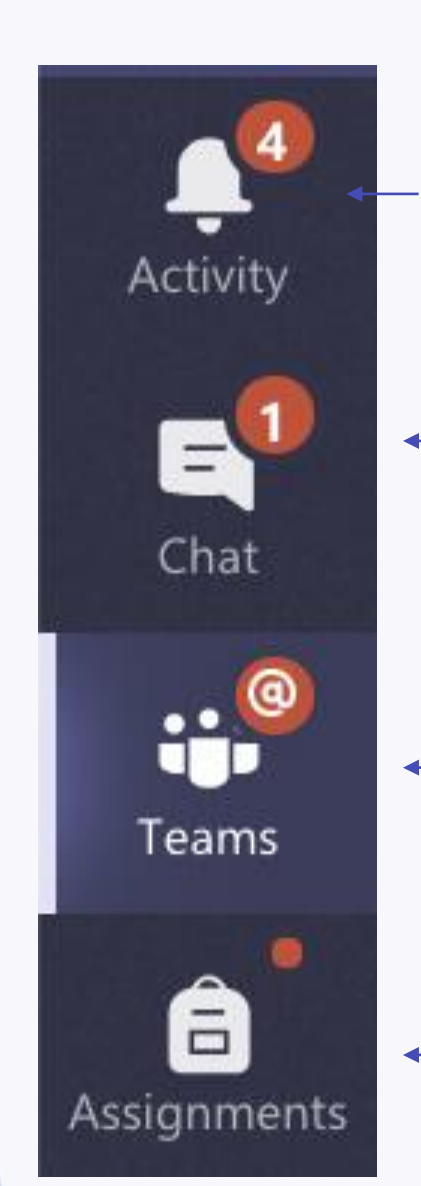

*General Activity – a post has been made or you have been mentioned You have a chat message You have been mentioned in a Team* 

*post*

*Work has been* 

*returned*

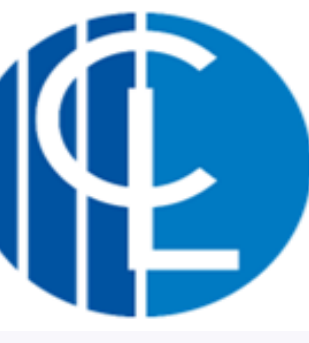

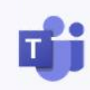

#### Live Lessons

- **If there is a Live** Lesson there will be a post in the Team
- For a pupil to join they will need to click the purple banner at the start time
- **They will then need to** join and make sure you have the correct settings!
- If they want to ask a question they can use 'raise your hand'
- **They can also type** questions in the chat

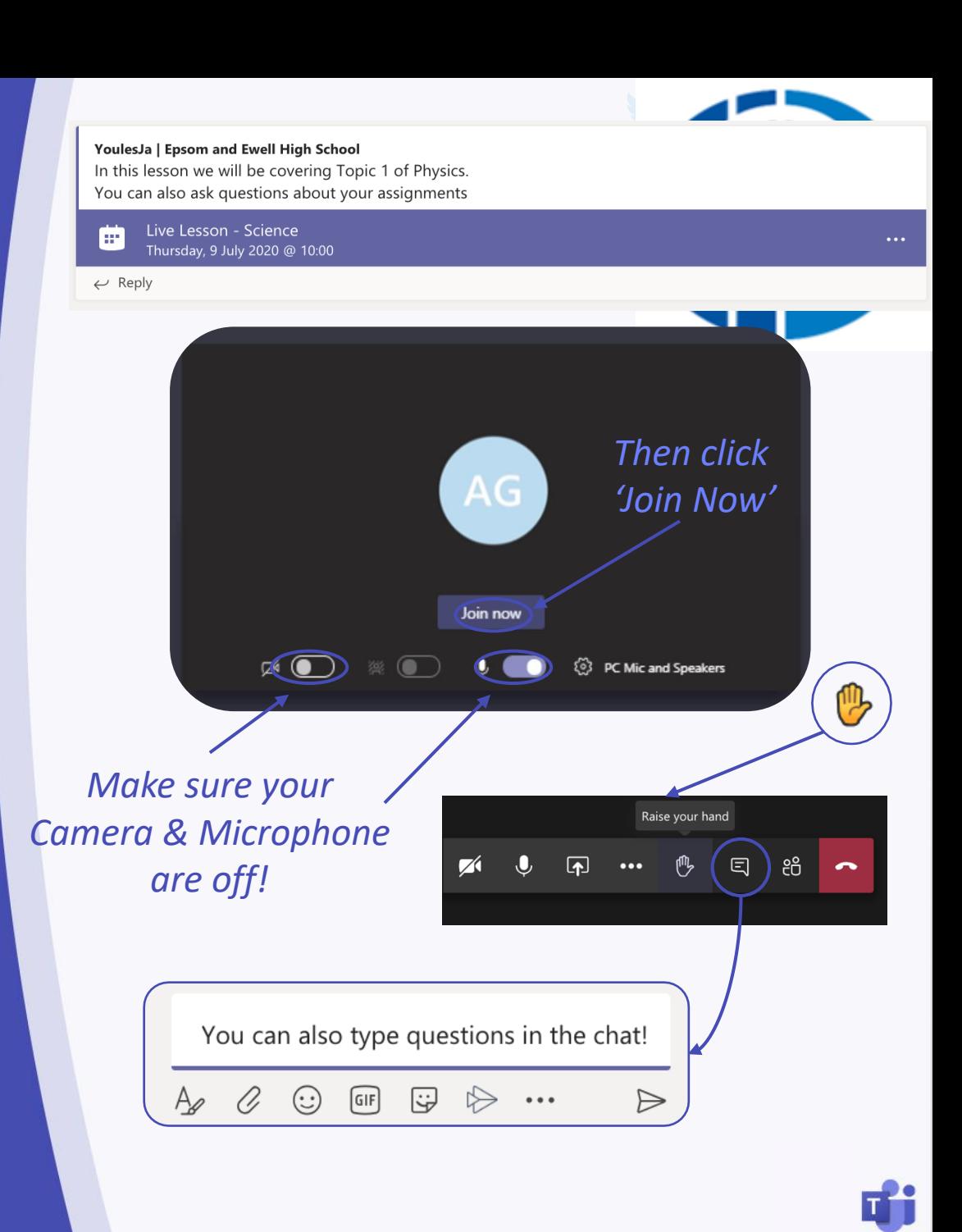

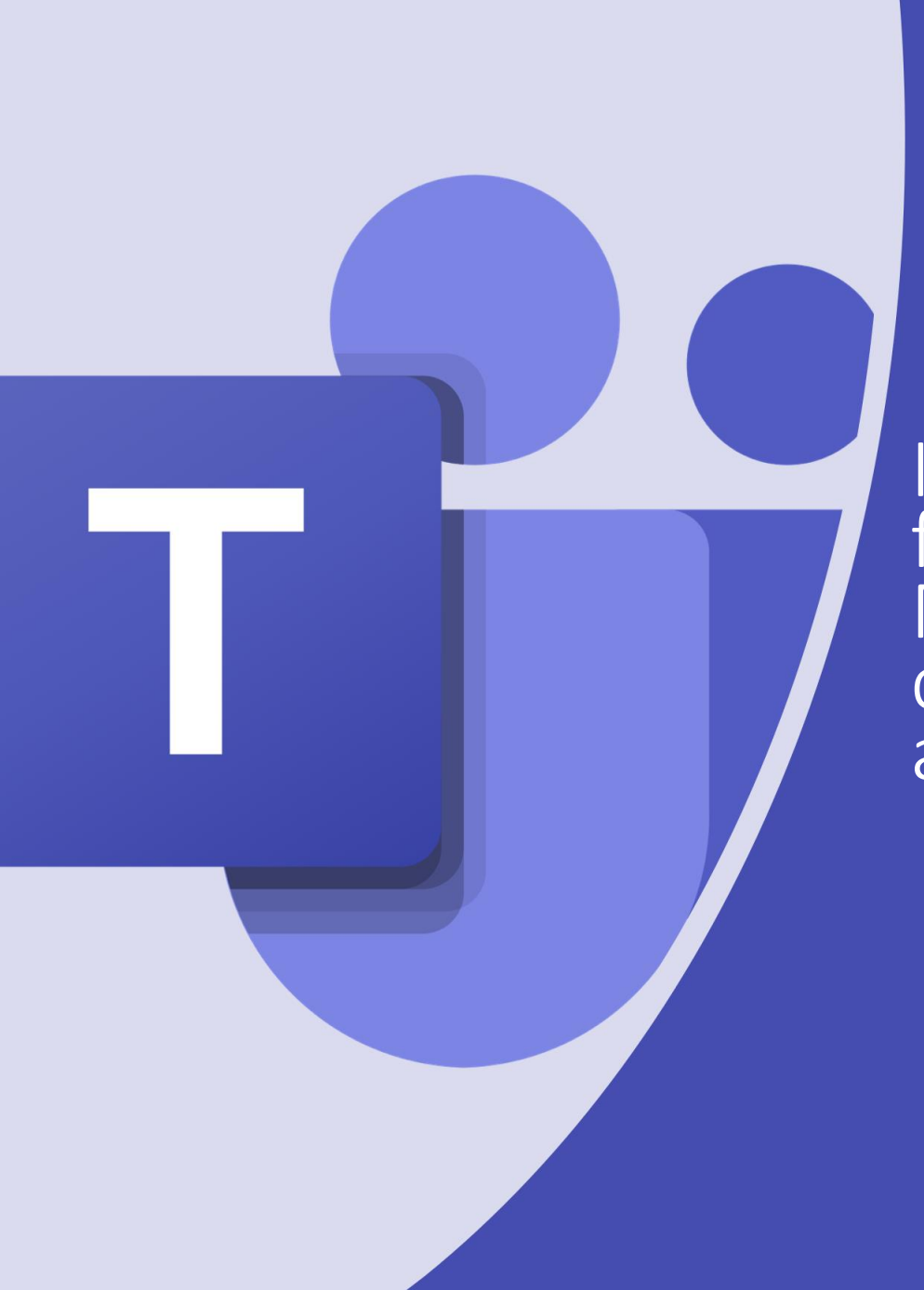

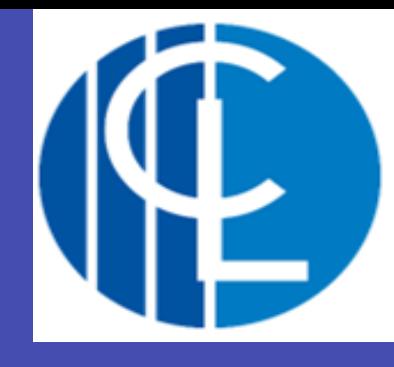

If you would like any further information on Microsoft Teams, please contact amckenzie@clcc.college